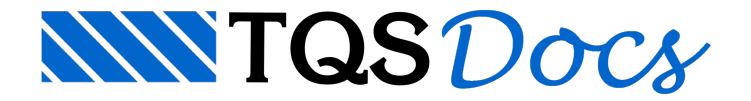

# Longarinas de madeira

A Barra (e menu) de longarinas de madeira contém comandos que facilitam a distribuição de longarinas de madeira e respectivo escoramento:

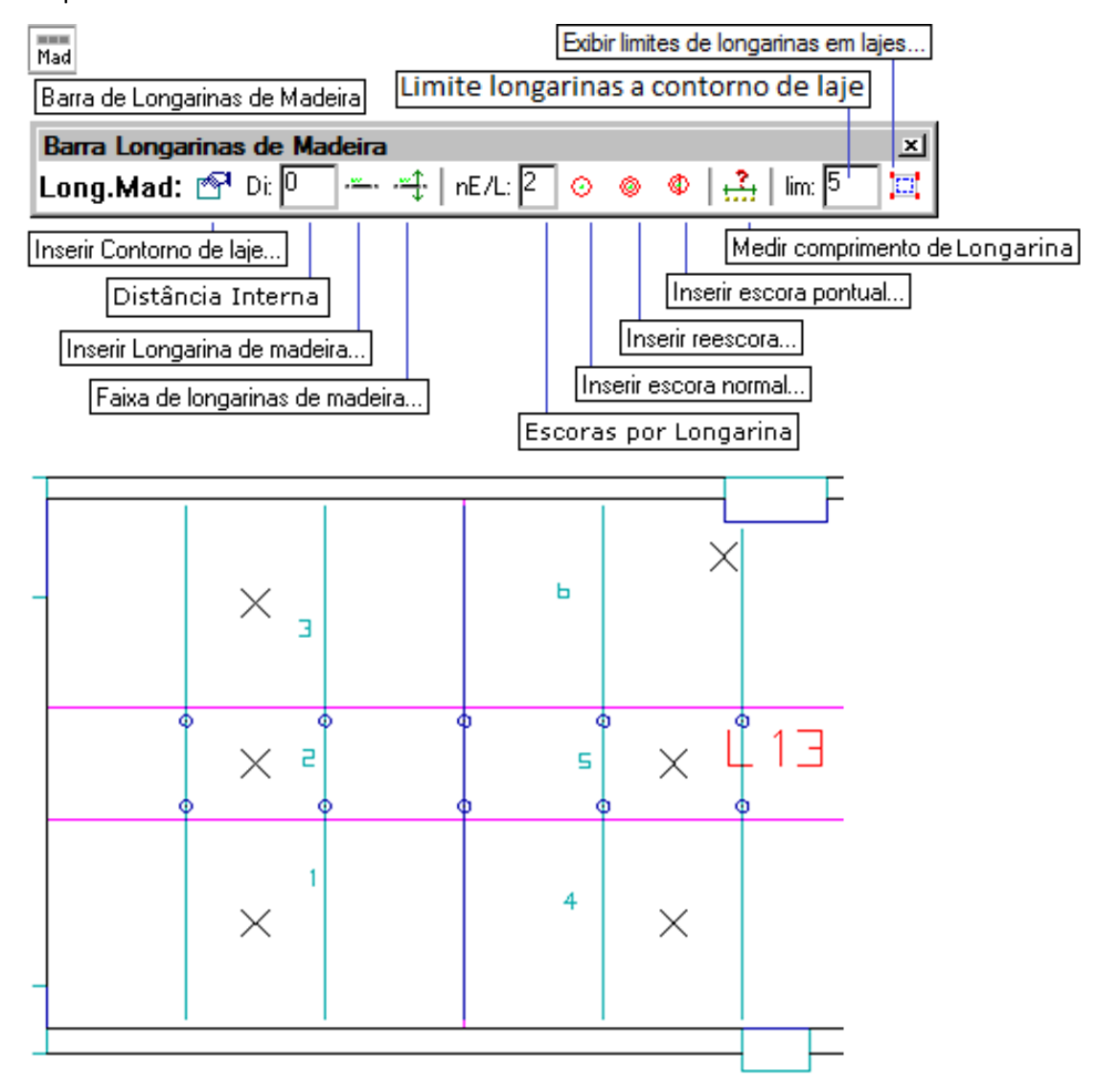

Nesta barra estão os comandos para a distribuição de longarinas bem como os comandos para a geração de escoras de madeira, automaticamente junto com as longarinas ou independentemente.

## Lógica de lançamento de longarinas

Normalmente desenhamos longarinas com as escoras já em posição calculada. A lógica paralançamento utilizando o menu de longarinas é:

Escolha primeiro uma direção (ângulo) para as longarinas;

Defina o contorno da laje;

Escolha o número de escoras e a distância entre escoras, por longarina;

Acione o comando "Inserir longarina de madeira" para a colocação de uma longarina sobre um ponto conhecido, ou

"Faixa de longarinas de madeira" para a distribuição de várias longarinas entre 2 pontos conhecidos (por exemplo, os limites de um painel), definindo quantas longarinas devem ser distribuídas no acionamento do comando.

## **Exemplo**

Lançaremos longarinas na direção horizontal em uma planta de paineis de lajes como esta:

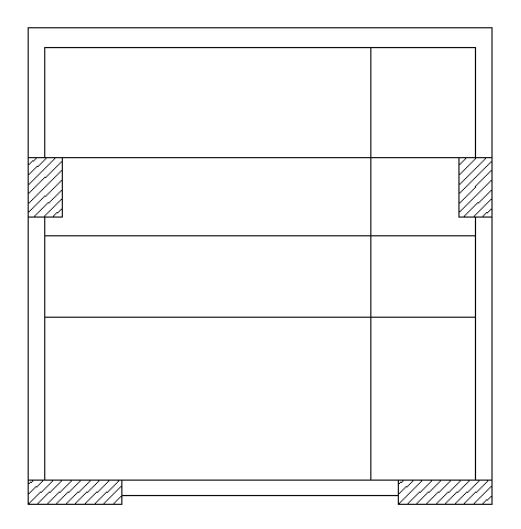

#### Selecione a direção horizontal, depois peça para entrar o contorno:

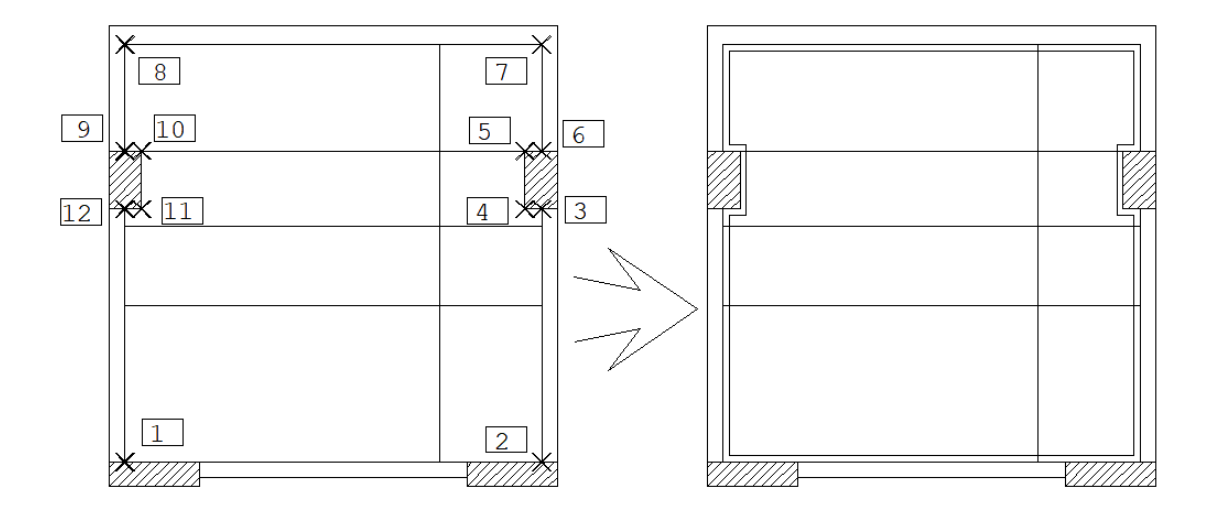

Comando: "Ângulo atual"

Ângulo ou 2P: 0

Comando: "inserir Contorno de laje"

Defina o contorno da laje: <E> no PT1

PT 2: <E> no PT2

PT 3: <E> no PT3

PT 4: <E> no PT4

PT 5: <E> no PT5

PT 6: <E> no PT6

PT 7: <E> no PT7 PT 8: <E> no PT8 PT 9: <E> no PT9 PT10: <E> no PT10 PT11: <E> no PT11 PT12: <E> no PT12 PT13: <B3> Comando: "Limite"

Note o comando [ Limite ] usado no final. Ele faz com que um contorno de distribuição de longarinas seja desenhado. Este contorno normalmente é paralelo ao contorno da laje à uma distância de 5 cm. Esta distância pode ser redefinida através dos parâmetros de projeto. Usaremos os limites de distribuição como referência para as longarinas extremas.

As escoras serão colocadas junto com as longarinas. Definiremos duas escoras por longarina, com distânciacentral de 100 cm entre elas:

Comando: "Escoras por longarina"

Número de escoras: 2

Comando: "Distância interna"

Distância maior entre escoras: 100

A distância maior entre escoras referida no comando é a indicada abaixo:

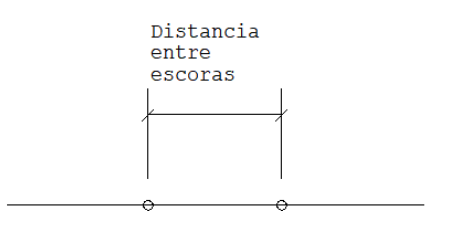

Posicionaremos inicialmente as escoras nas divisões de painel e nos extremos dalaje. Paraisto usaremos o comando "Inserir longarina demadeira":

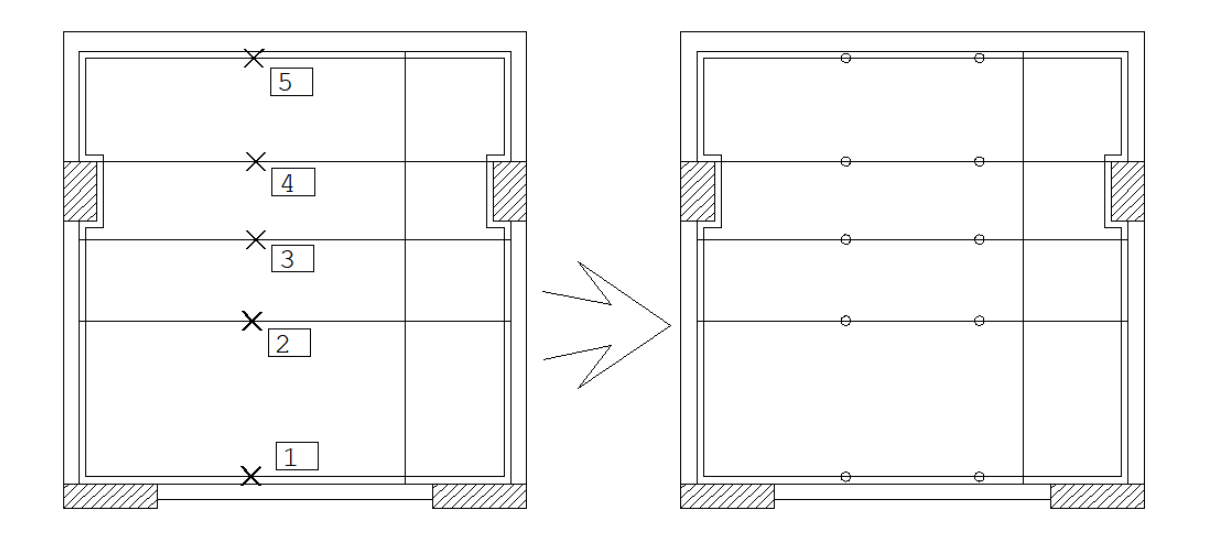

Comando: "Inserir longarina demadeira"

Ponto da longarina: <S> no PT1

Comando: <B3>(repete)

Ponto da longarina: <S> no PT2

Comando: <B3>

Ponto da longarina: <S> no PT3

Comando: <B3>

Ponto da longarina: <S> no PT4

Comando: <B3>

Ponto da longarina: <S> no PT5

O próximo passo é posicionar longarinas no meio dos paineis. O comando "Inserir faixa de longarinas demadeira" posiciona de 1 a 5 longarinas entre 2 pontos limites, não incluidos. O número de longarinas a posicionar é controlado pelo número pedido a cada vez que é acionado. Veja:

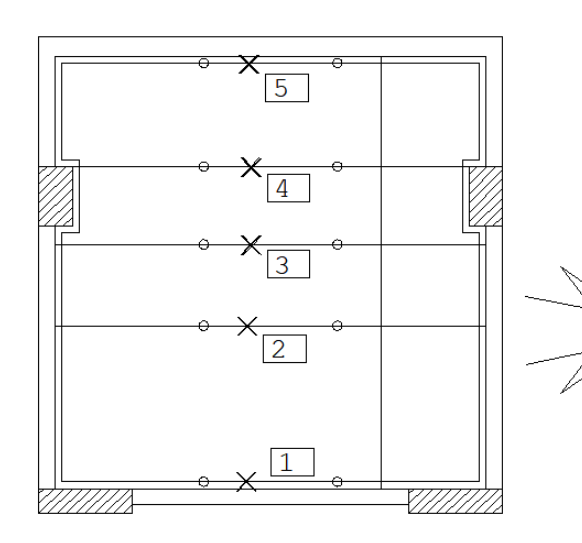

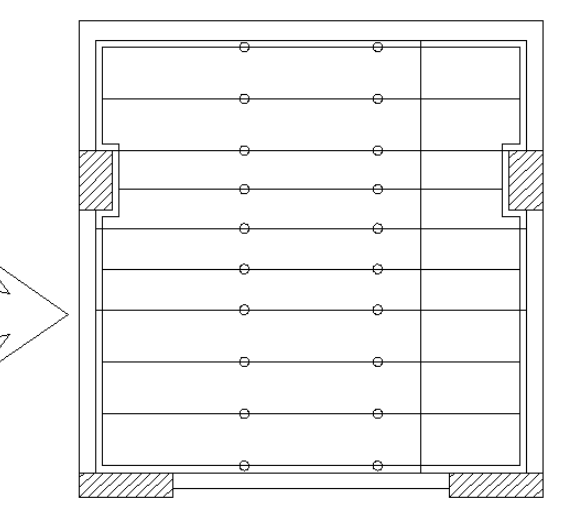

Comando: "Faixa de longarinas demadeira"

Quantidade de longarinas: 2

Pt no primeiro limite: <S> no PT1 Pt no segundo limite: <S> no PT2 Comando: "Faixa de longarinas demadeira" Quantidade de longarinas: 1 Pt no primeiro limite: <S> no PT2 Pt no segundo limite: <S> no PT3 Comando: <B3>(repete) Pt no primeiro limite: <S> no PT3 Pt no segundo limite: <S> no PT4 Comando: <B3> Pt no primeiro limite: <S> no PT4 Pt no segundo limite: <S> no PT5

# Alterando dados de distribuição

O editor gráfico do TQS-Madeira mantém na memória o último contorno de laje definido, enquanto não se sair do editor. Voce pode refazer a distribuição de longarinas e escoras alterando parâmetros sem necessariamente ter que redefinir o contorno. Paraisto:

Apague os elementos já colocados; Redefina um dos parâmetros: Direção das longarinas Distância entre as escoras Número de escoras Reintroduza as longarinas.

#### Posicionamento das escoras de madeira

Como vimos no exemplo, a distância interna entre as escoras de madeira é controlada pelo parâmetro "Di=xxx", no menu superior:

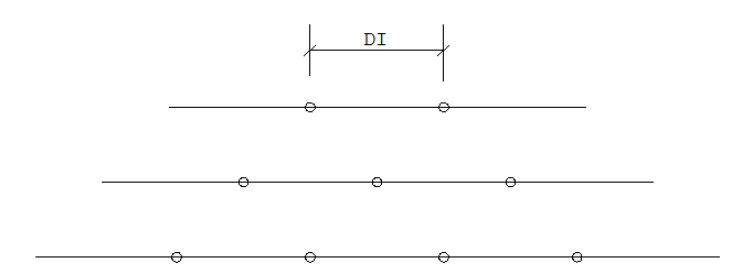

As longarinas podem entretanto ter comprimento variável, conforme o contorno dalaje. Para que as escoras fiquem alinhadas, um centro arbitrário é escolhido para todas as longarinas, e a partir deste centro são posicionadas as escoras.Em lajes com contorno irregular, o posicionamento das escoras pode não ser ideal. Neste caso,

### Indicação dos limites de distribuição

Também mostrado no exemplo, o comando "Limite" indica a linha de distribuição de longarinas interna à laje. Embora não apareça no editor gráfico, a tabela de plotagem associada ao desenho de paineis faz com que esta linha seja tracejada na plotagem.

#### Verificação de comprimentos e cotagem

Voce pode verificar o comprimento final de uma longarina acionando o comando "Medir Comprimento de longarina". Este comando pede por um ponto sobre uma longarina e mostra na tela o seu comprimento.

Para cotagens simples de comprimento, use o comando " Cotagem por 2 pontos", que cota o comprimento entre 2 pontos fornecidos, sem o uso de linha de cotagem.

Para fazer cotagens mais automáticas, use o menu de cotagem. Para cotar distâncias entre escoras, voce precisa travar o nível delas.Façaisto antes de entrar no menu de cotagem, usando o comando:

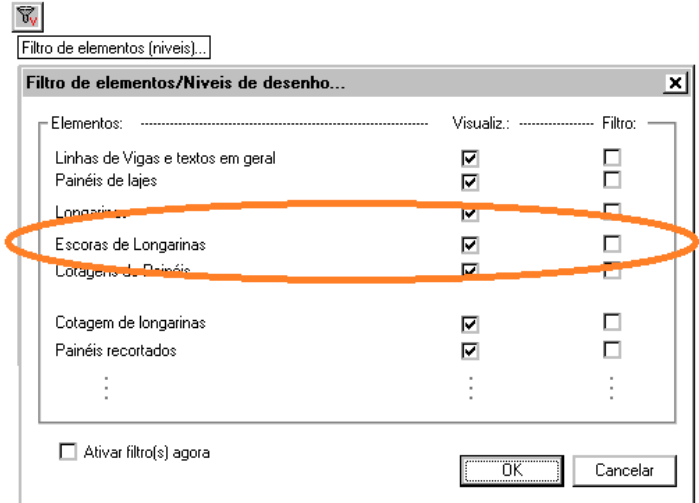

As escoras são geradas por programa com um ponto no centro da escora, localizável antes dos demais elementos. Com o nível das escoras travado, o modificador de coordenadas <E> localizarásempre o centro da escora.

#### Colocação manual de escoras

São definidos 3 tipos de escoras para paineis de lajes, representadas como nafigura:

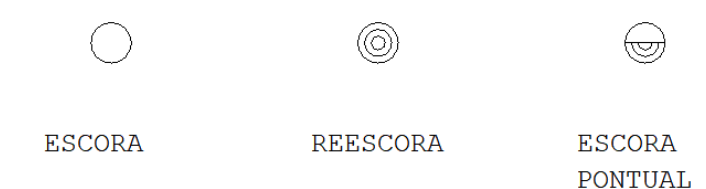

Estas escoras podem ser inseridas no desenho respectivamente pelos comandos:

"Inserir 1 Escora"Colocação de uma escora

- "Inserir 1 Reescora" Colocação de uma reescora
- "InserirEscora pontual"Colocação de uma escora pontual

#### **Hachuramento**

O comando "Desenhar" "Hachura" no menu superior pode ser usado pararessaltar regiões dos paineis de lajes, e é usado de maneira idêntica ao comando de hachuramento do menu de inserção de paineis de lajes.

### Cotagem de longarinas

Não se esqueça que parafazer cotagem de longarinas, voce tem que chamar o menu (barra) de cotagem para acessar is comandos. Isto é necessário para que o editor defina o nível de cotagem associado exclusivamente ao desenho de longarinas.

### Ligando e desligando paineis

Assim como o menu de paineis permite ligar e desligar longarinas, no menu de longarinas voce pode ligar e desligar paineis, para referência no posicionamento das longarinas. Para alternar a visualização ou não de paineis de lajes, use o comando:

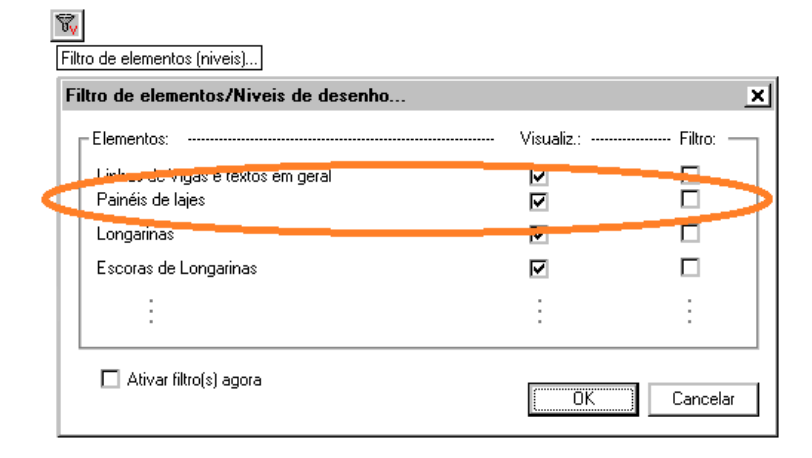

O sistema de plotagem do TQS-Madeira permite seleção automática somente dos paineis ou dos escoramentos das lajes, sem modificação no desenho.

## Parâmetros de longarinas

O arquivo PAINEIS.DAT tem parâmetros que controlam o desenho de longarinas e escoras de madeira:

#### Níveis de desenho;

Nível de cotagem de longarinas;

Comprimentos máximos de longarinas Nome dos blocos de escoras Tamanho dos blocos de escoras